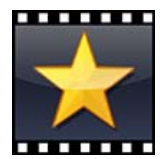

# **Tutoriel VideoPad**

# **Modifier un fichier vidéo**

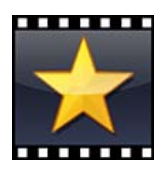

VideoPad (v 2.30) est un logiciel de montage vidéo. La version gratuite conserve les mêmes fonctions que la version payante, la seule limitation réside dans les formats de fichiers à l'exportation : seuls des DVD ou des fichiers .avi, .wmv ou . asf peuvent être créés après la période d'essai de 15 jours. Avantage non négligeable de VideoPad sur d'autres logiciels du même type, il accepte de très nombreux formats de fichiers, dont les .flv.

Après la période d'essai de 15 jours, soit le logiciel signale simplement les limitations qui vont s'imposer et on peut continuer à l'utiliser, soit il propose d'acheter une licence, d'installer une barre d'outils ou d'entrer une clé d'activation pour continuer à l'utiliser. Dans ce cas il suffit d'aller dans le Menu Démarrer/Panneau de configuration/Ajouter ou Supprimer des Programmes, sélectionner VidéoPad, cliquer sur Supprimer/Modifier et choisir Retourner à la version gratuite. On peut désormais utiliser VidéoPad dans sa version gratuite. [TELECHARGER](http://www.nchsoftware.com/videopad/fr/index.html)

## **1. Importer un fichier vidéo**

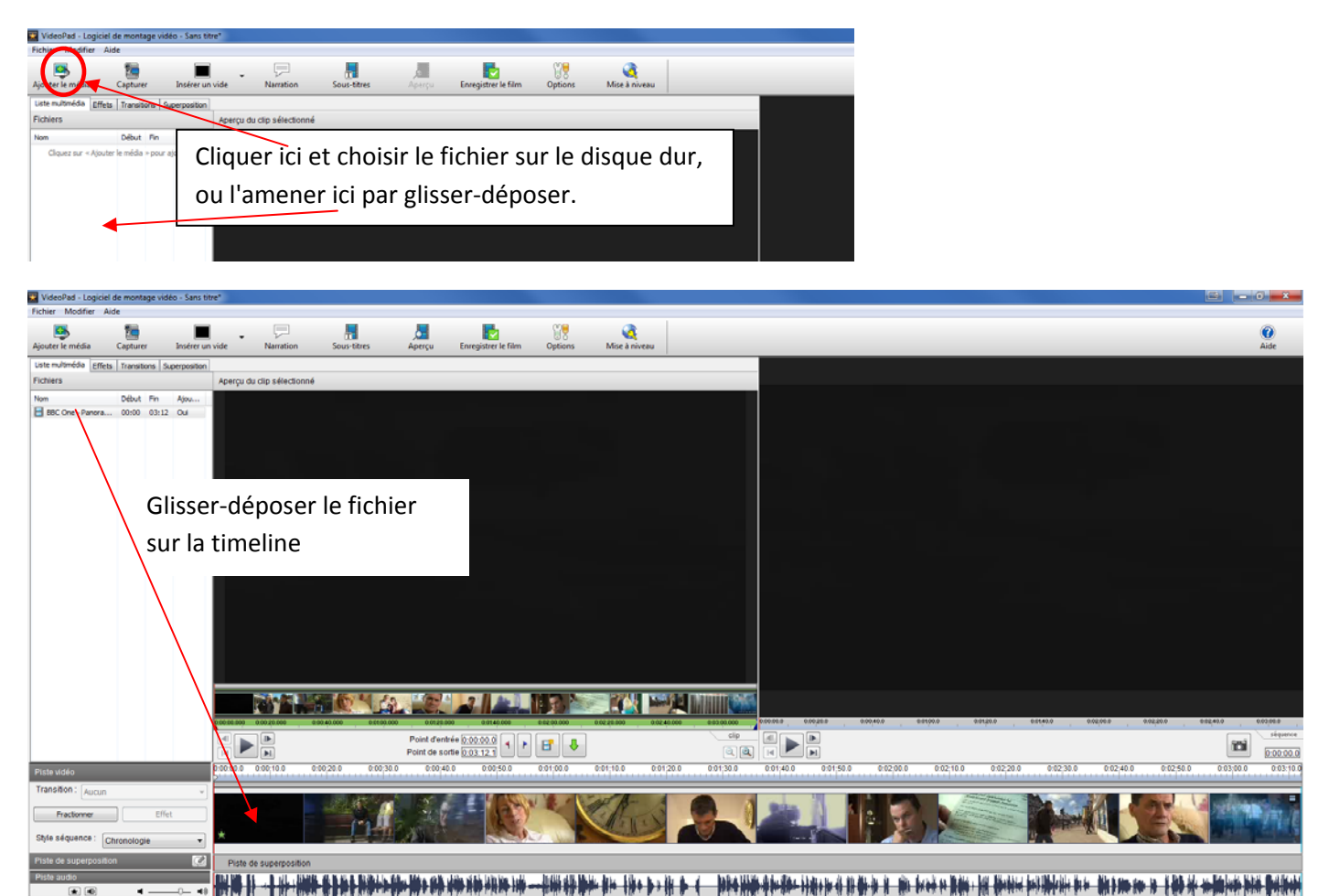

0100

 $\left\lbrack \mathfrak{A}\right\rbrack$  $|Q|$ 

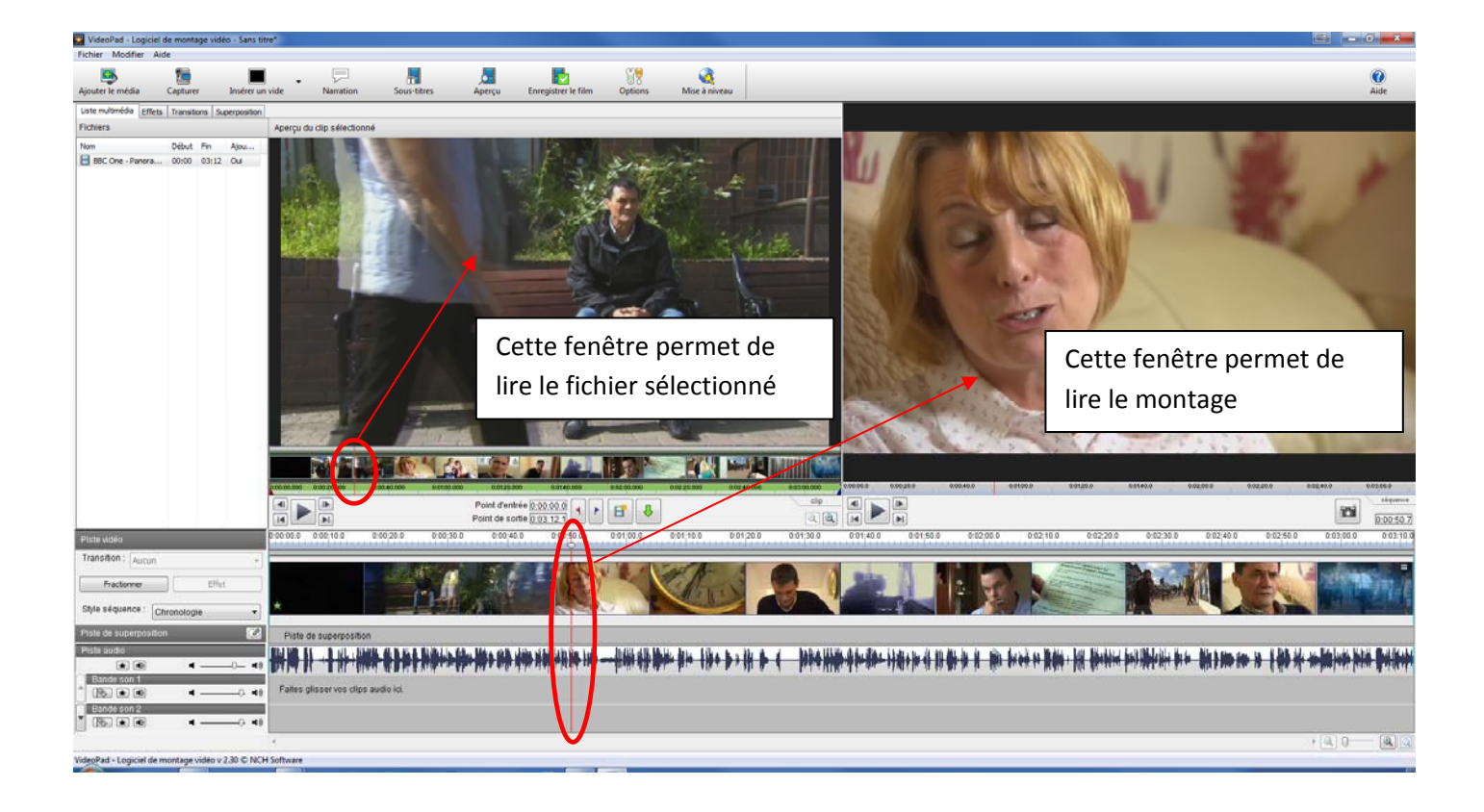

## **2. Couper un fichier**

Si l'on désire supprimer le début du clip, placer le **curseur** sur la timeline à l'endroit où le clip devra commencer.

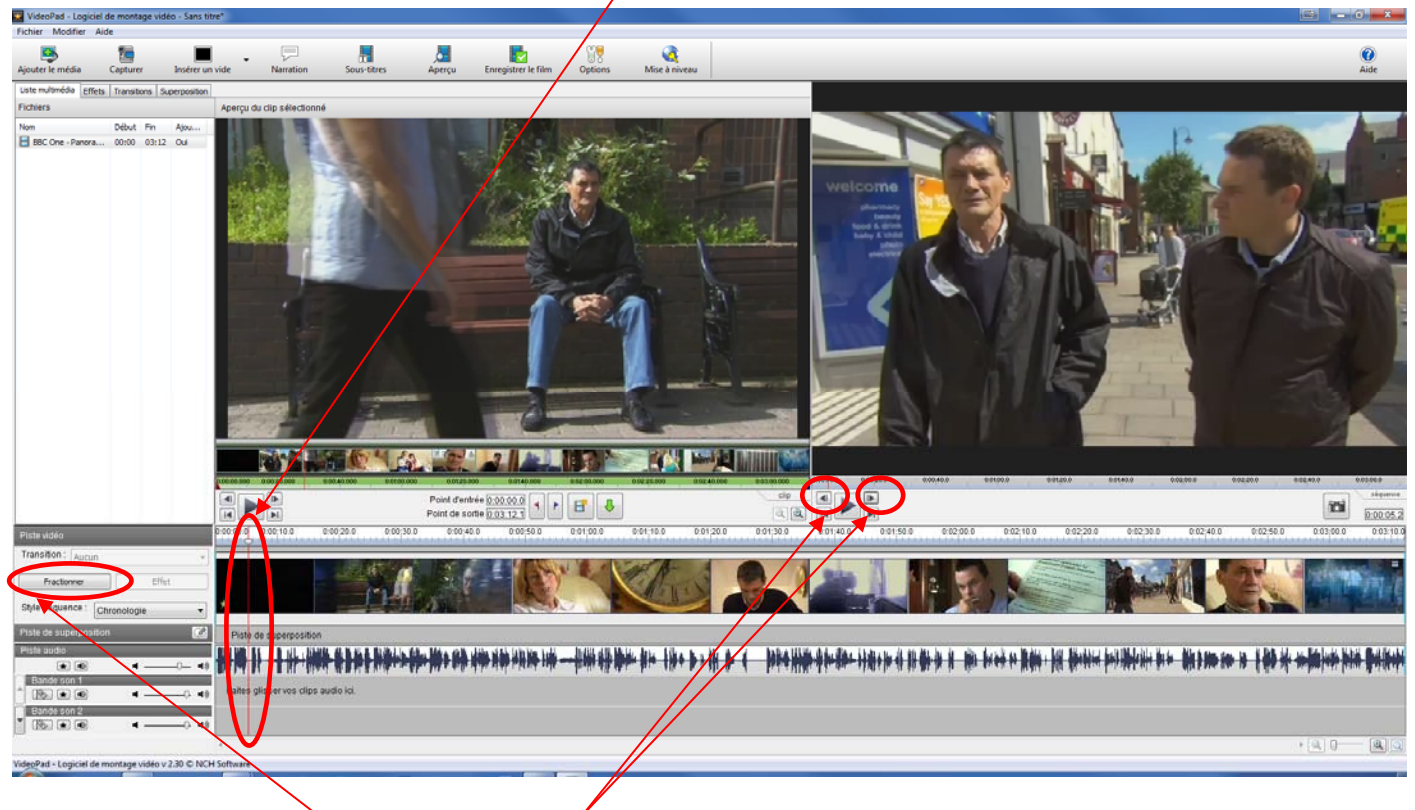

Pour se caler avec précision, utiliser ces 2 **flèches**

Pour couper le clip, cliquer sur **Fractionner**

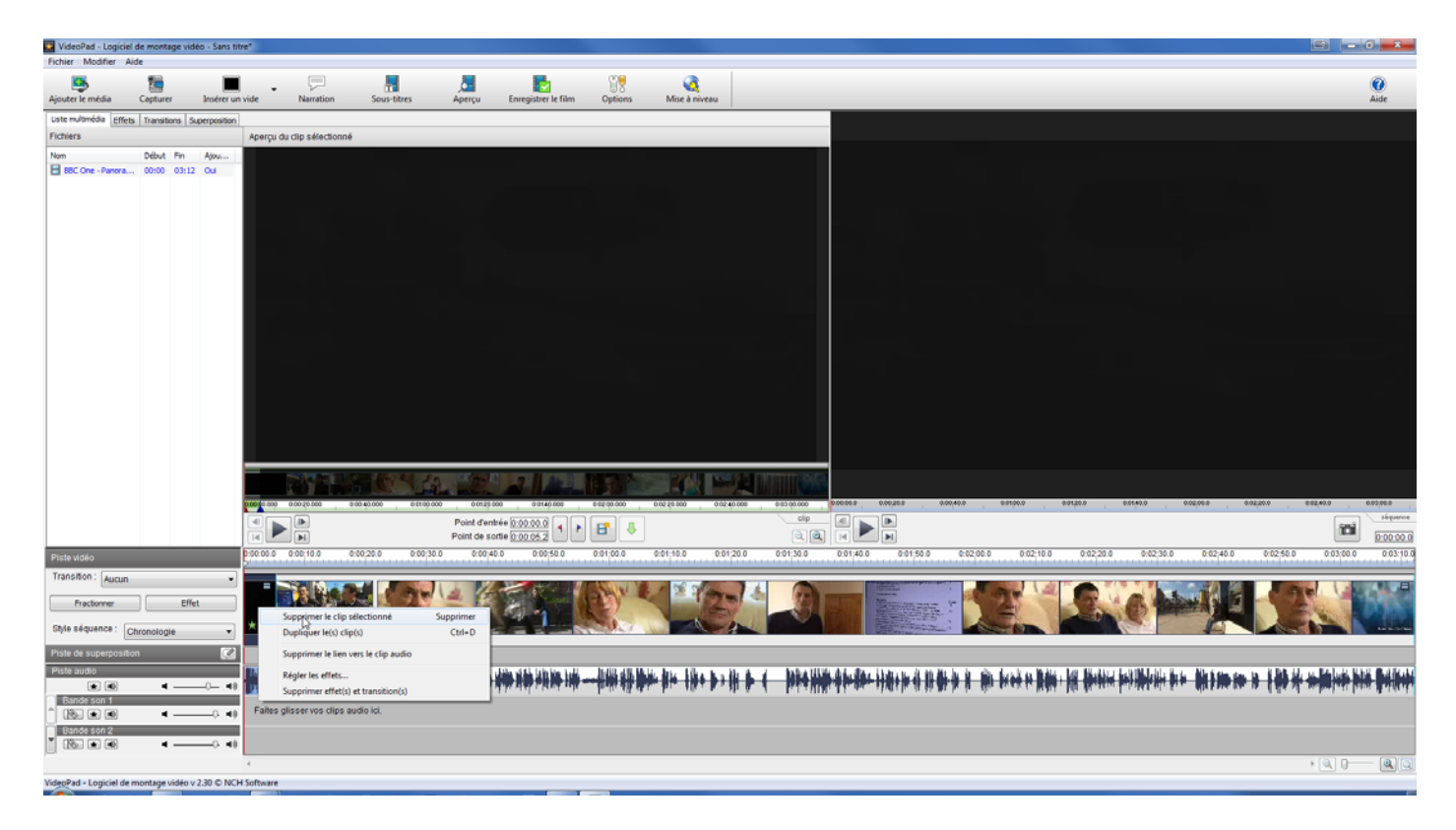

Pour supprimer le morceau inutile, faire un **clic droit** dessus et choisir **Supprimer le clip sélectionné**, ou plus simplement sélectionner le clip (clic gauche) et faire **Suppr**.

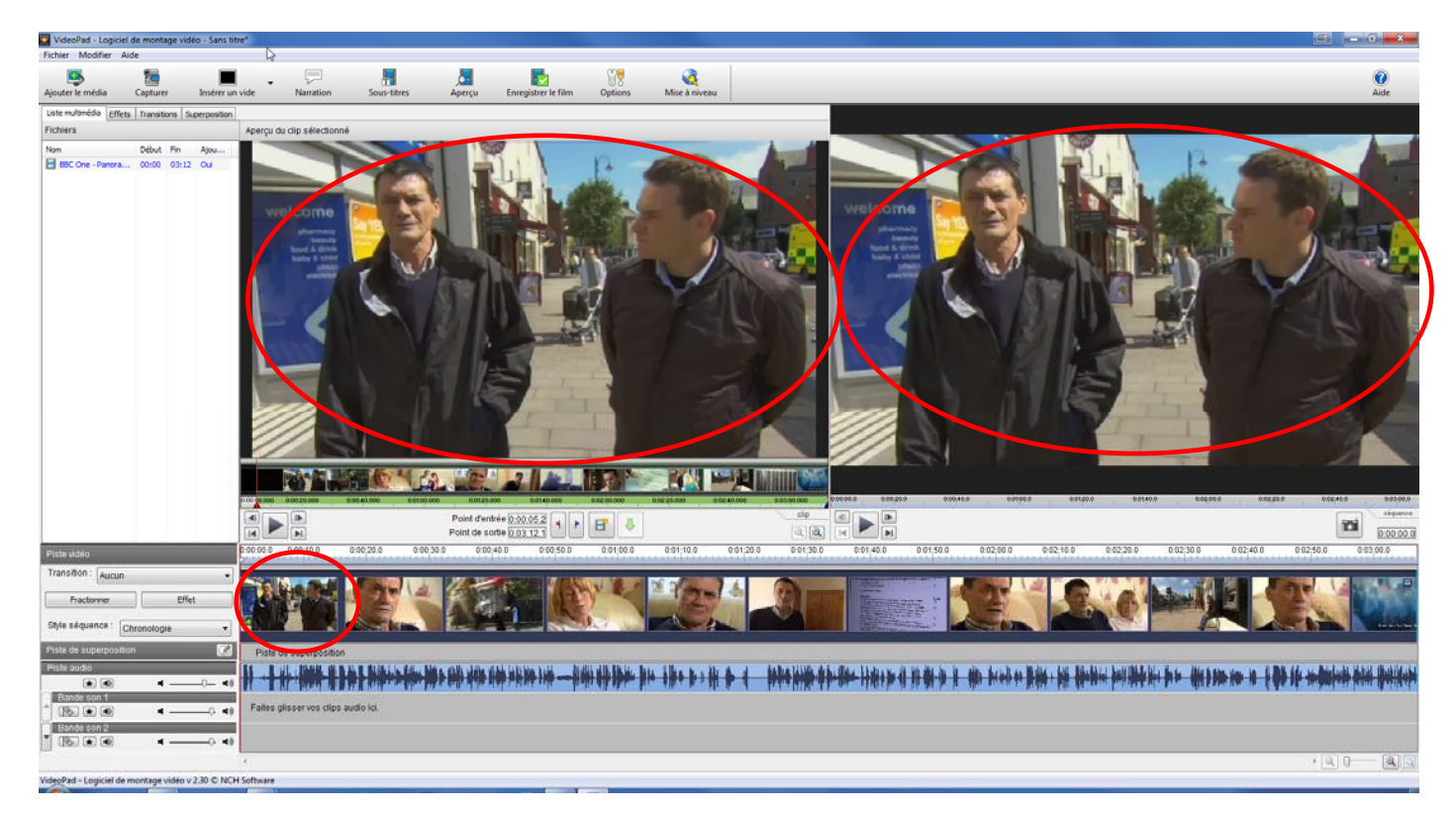

Le clip commence maintenant à l'endroit voulu.

Pour supprimer un fragment au milieu du clip, fractionner au début et à la fin du fragment à supprimer, sélectionner le fragment puis **Suppr**.

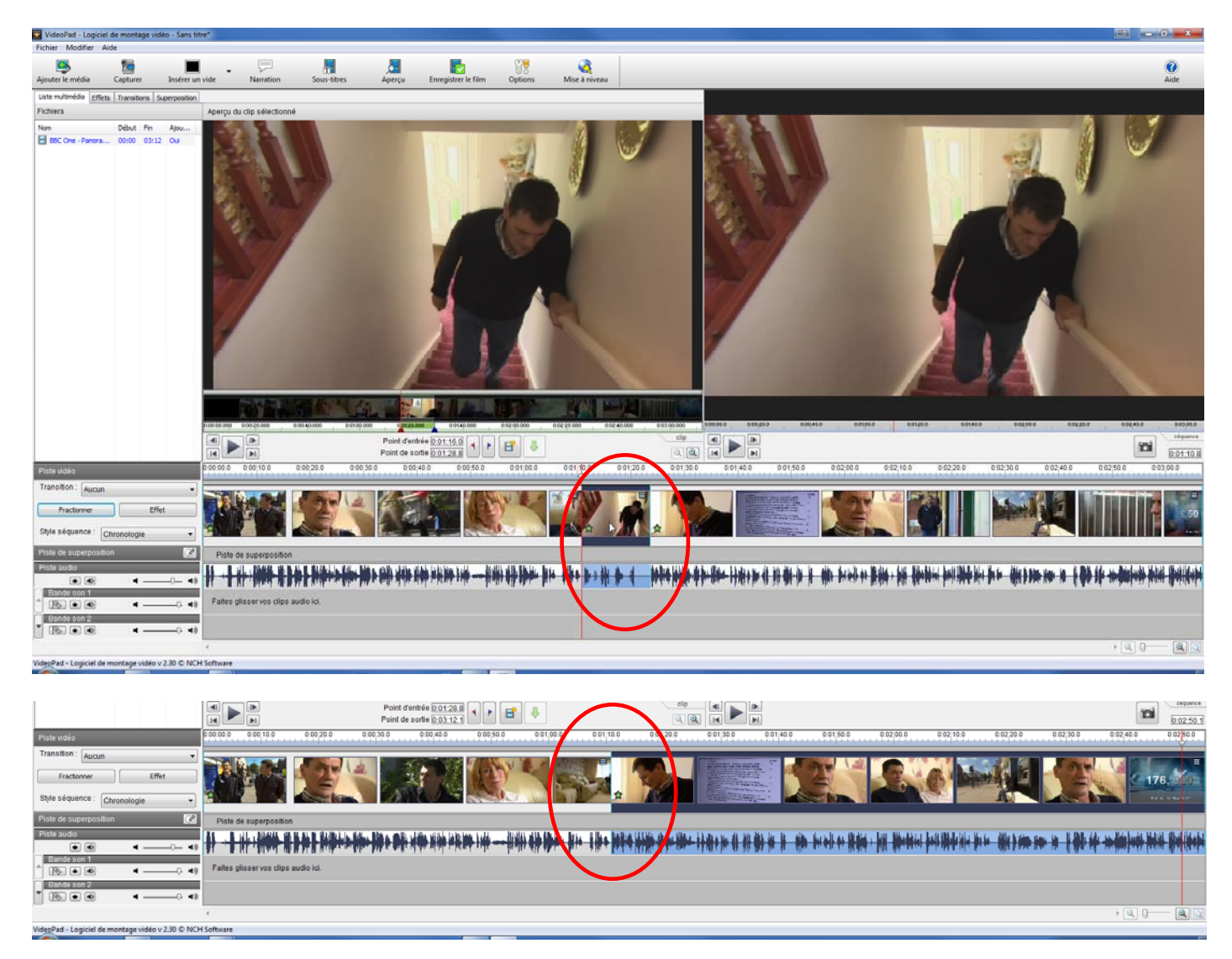

Et ainsi de suite jusqu'à ce que la vidéo corresponde à ce que l'on souhaite.

## **3. Insérer un titre au début de la vidéo**

Il faut se placer au début de la timeline en utilisant cette flèche sous la fenêtre de contrôle du montage :

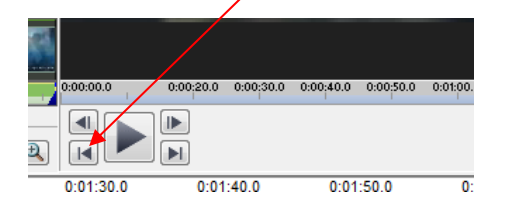

Il faut ensuite insérer un vide

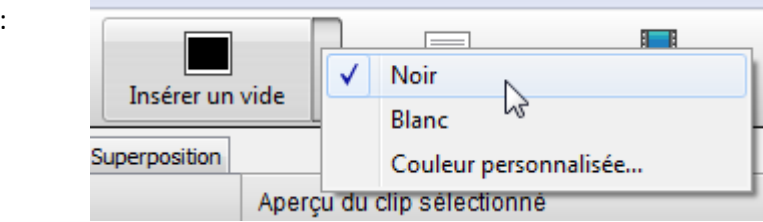

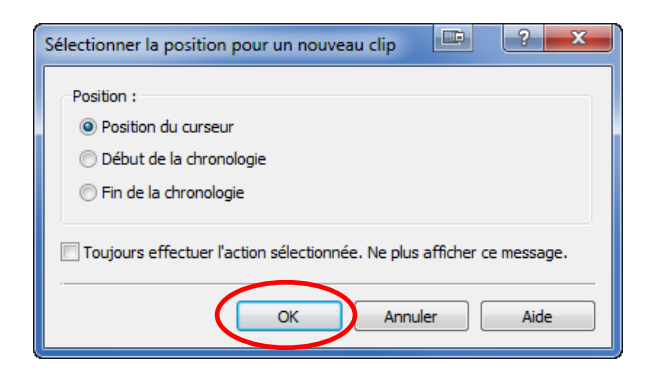

Sélectionner ce clip de vide et en régler la durée, puis **Appliquer**:

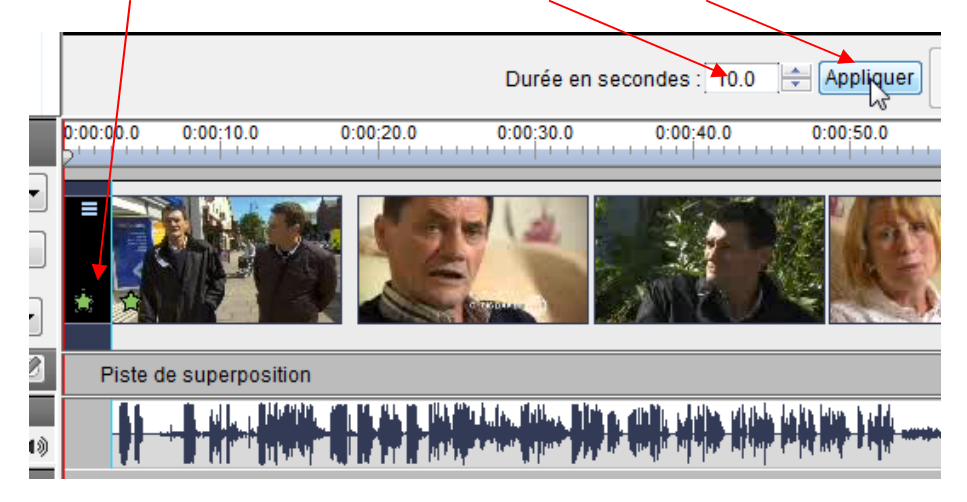

Ouvrir l'onglet **Superposition**, cocher Texte, saisir un titre, choisir la police, le style, la position et la durée

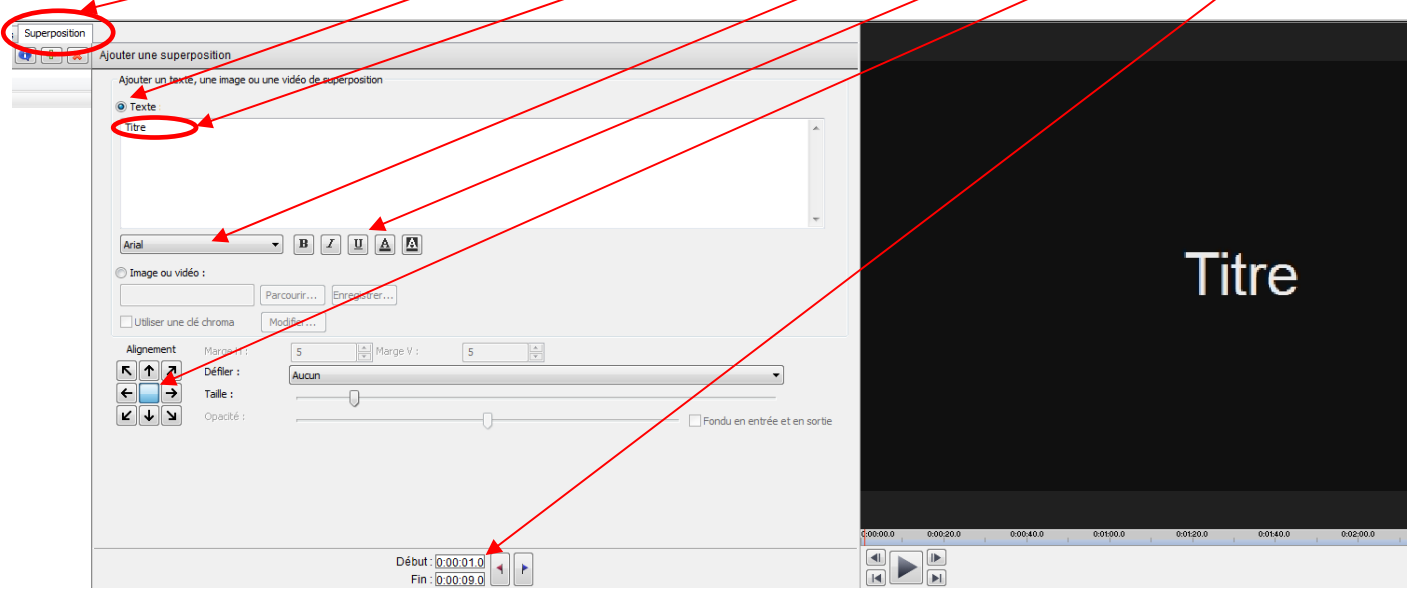

#### **4. Insérer un générique à la fin de la vidéo**

Se placer à la fin de la timeline et répéter les même opérations que pour un titre.

Sous l'onglet **Superposition**, choisir l'un des modes de défilement proposés :

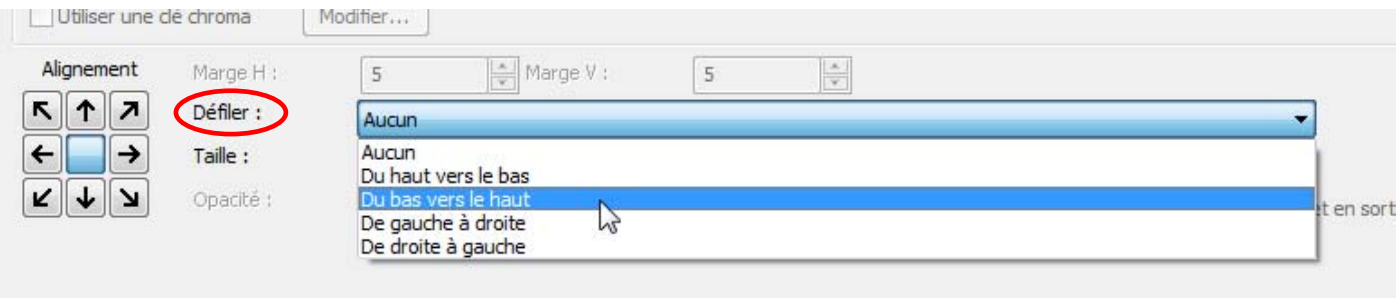

#### **5. Flouter un logo**

Copier le dossier du plugin "logoaway" dans le répertoire …/NCH Software/VideoPad/Plugins (ce fichier est fourni avec ce tutoriel ou peut être téléchargé ici : [http://www.infognition.com/VirtualDubFilters/subtitles.html\)](http://www.infognition.com/VirtualDubFilters/subtitles.html)

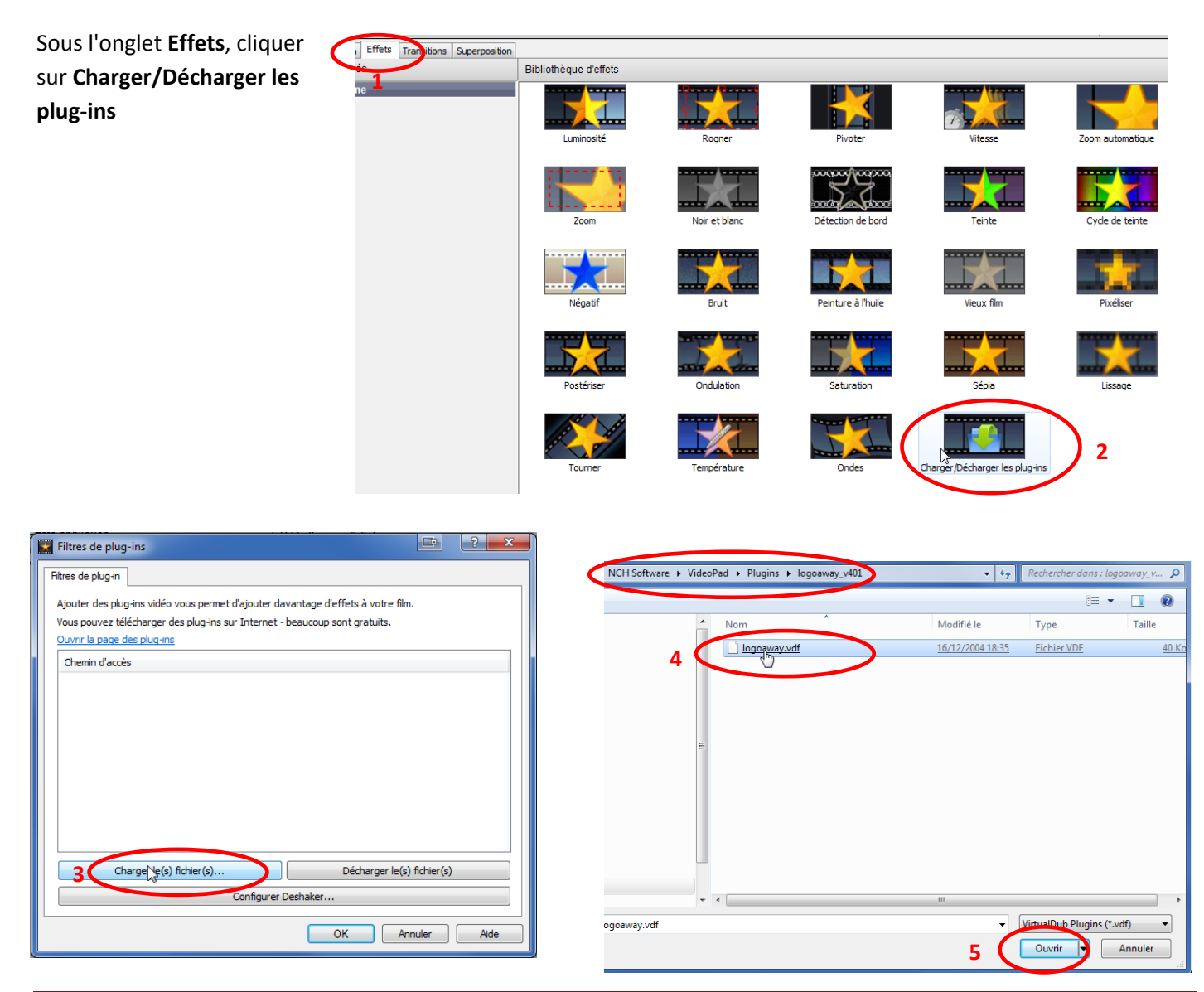

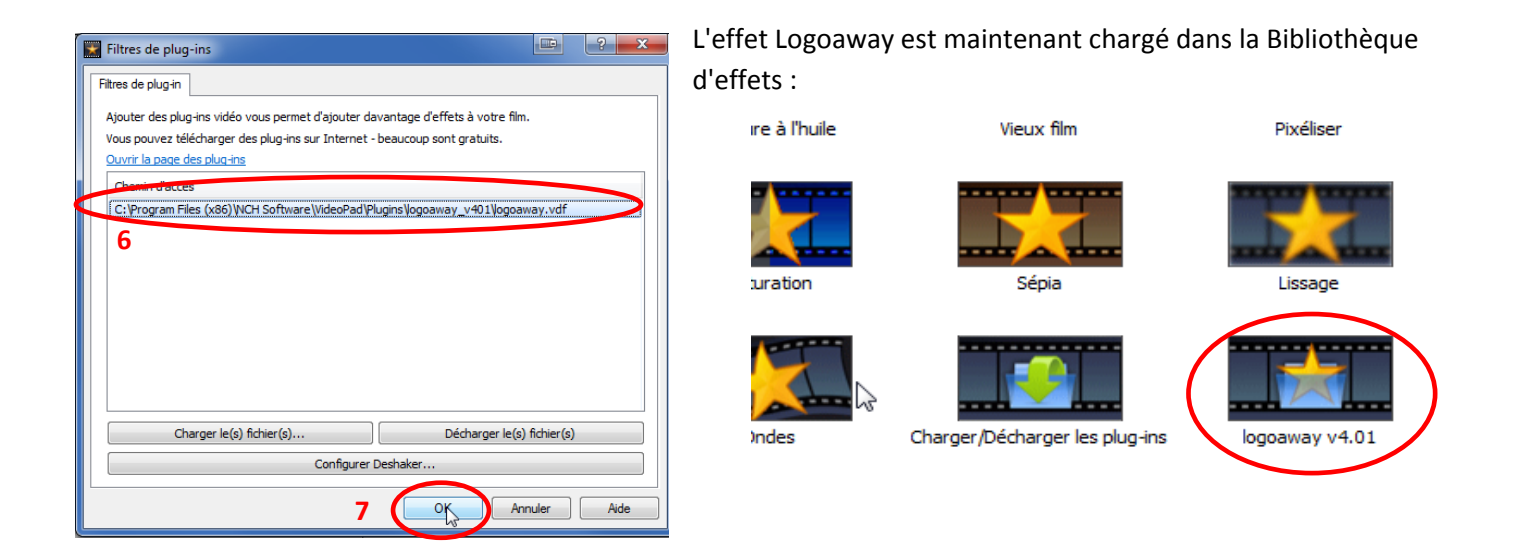

*Remarque : les plug‐ins d'effets doivent être chargés à nouveau à chaque ouverture du logiciel.*

Il faut maintenant **sélectionner** le clip où appliquer cet effet, choisir une scène où le logo est bien visible et cliquer sur l'effet dans la **bibliothèque**

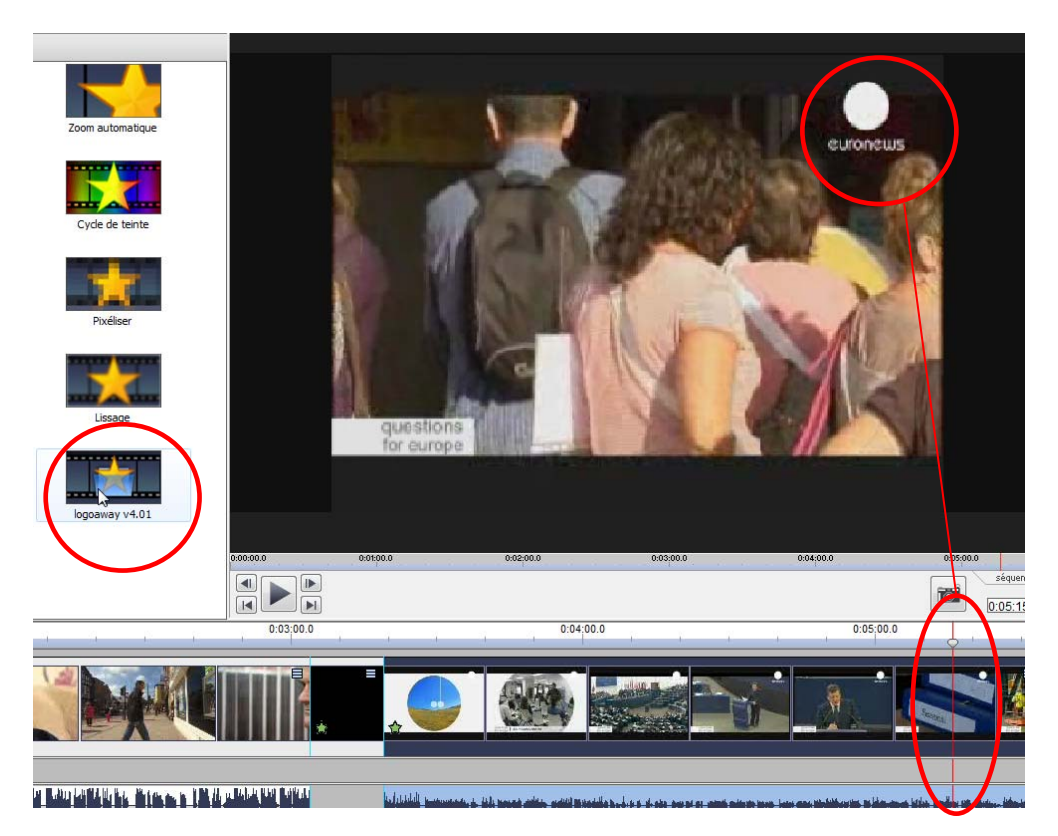

Il s'agit maintenant ajuster les différents paramètres : **1** = position du masque de logo, **2** = taille du masque de logo, **3** = densité du flou. Le bouton **Show preview** permet de visualiser le rendu des réglages.

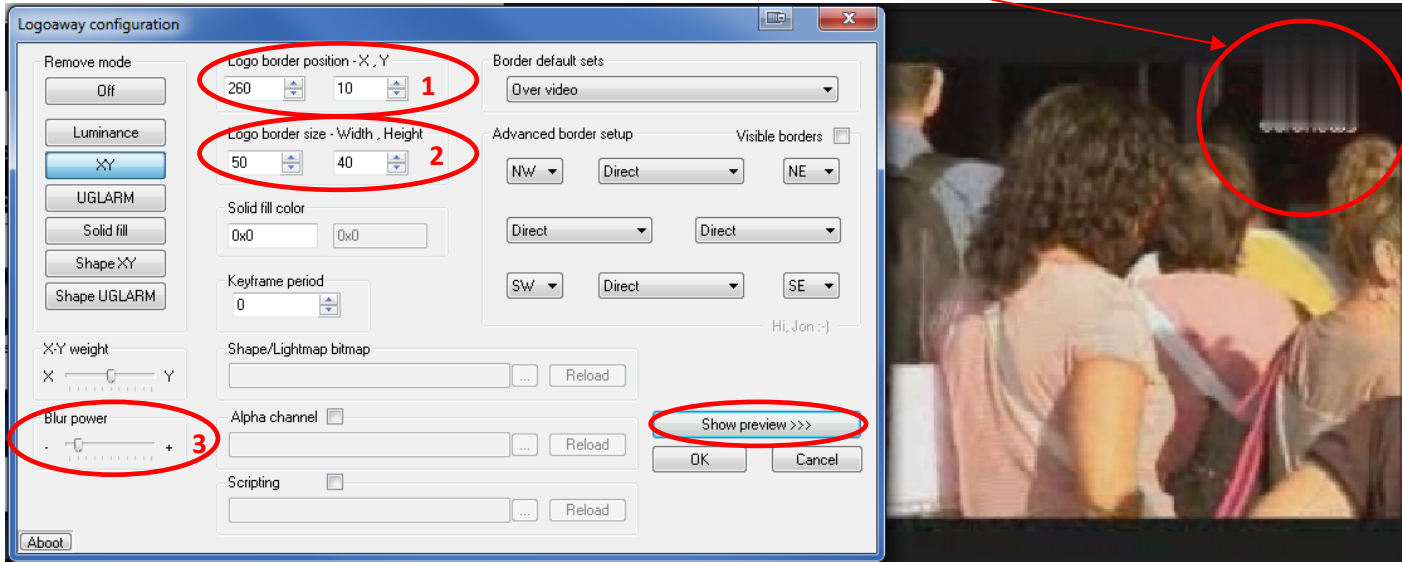

Ces réglages nécessitent certains tâtonnements. Néanmoins ceux utilisés ci-dessus peuvent servir de base de travail.

Quand les différents paramètres sont satisfaisants, cliquer sur OK. Le logo est dorénavant flouté sur l'intégralité du clip sélectionné :

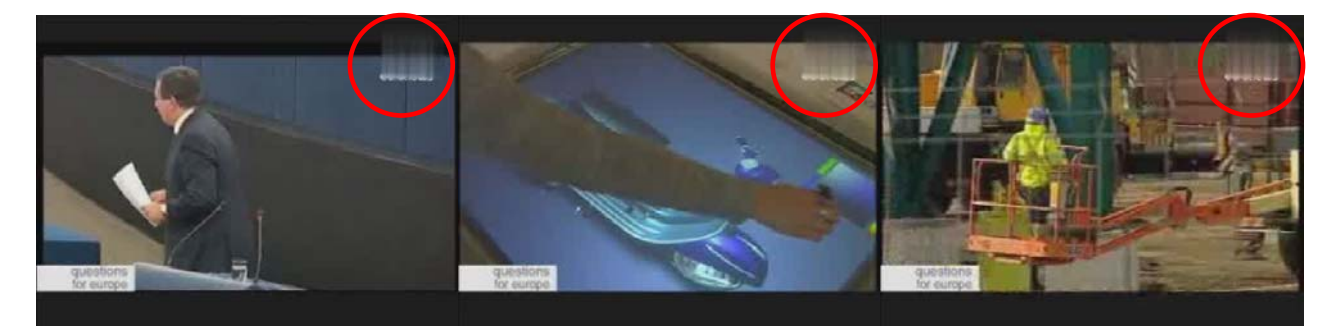

On peut appliquer plusieurs effet Logoaway sur un même clip fin de flouter des sous-titres en plus du logo. Il suffit alors de répéter les mêmes opérations que ci‐dessus.

De même on pourra flouter un visage, à condition bien sûr qu'il ne bouge pas trop sur l'écran.

#### **6. Exporter la vidéo**

ю Cliquer sur Enregistrer le film

Utiliser ces réglages pour créer un fichier .avi, lisible sur n'importe quel ordinateur.

Choisir le répertoire de destination et nommer le fichier

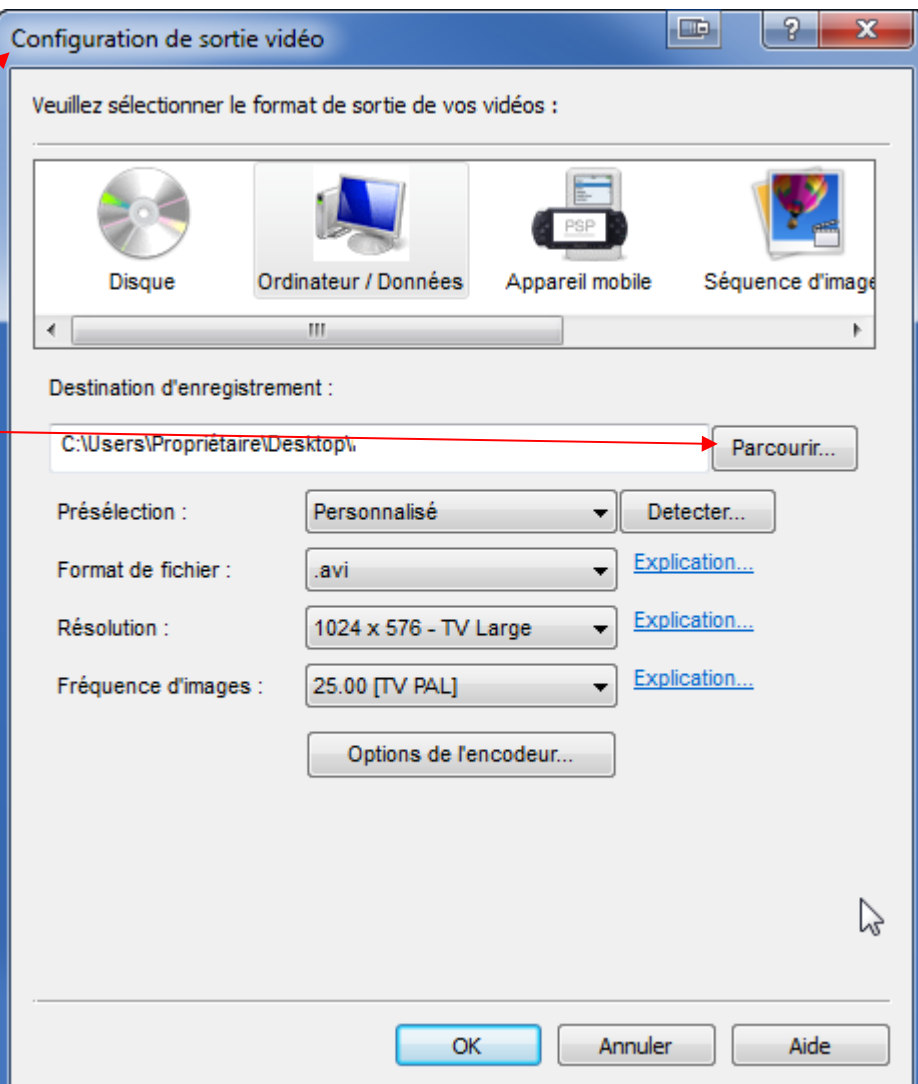

Patienter pendant la création du film.

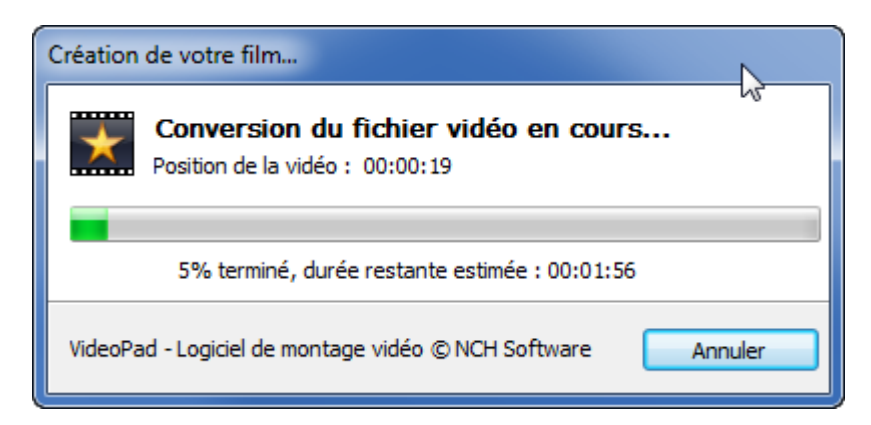